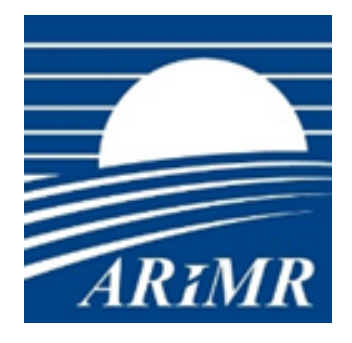

*Agencja Restrukturyzacji i Modernizacji Rolnictwa*

## **Wniosek użytkownika zewnętrznego o nadanie/zmianę uprawnień do Systemu IRZ**

Instrukcja dla użytkownika Inspekcji Weterynaryjnej

**Wersja 7.1**

Warszawa, 06.05.2024 r.

# SPIS TREŚCI

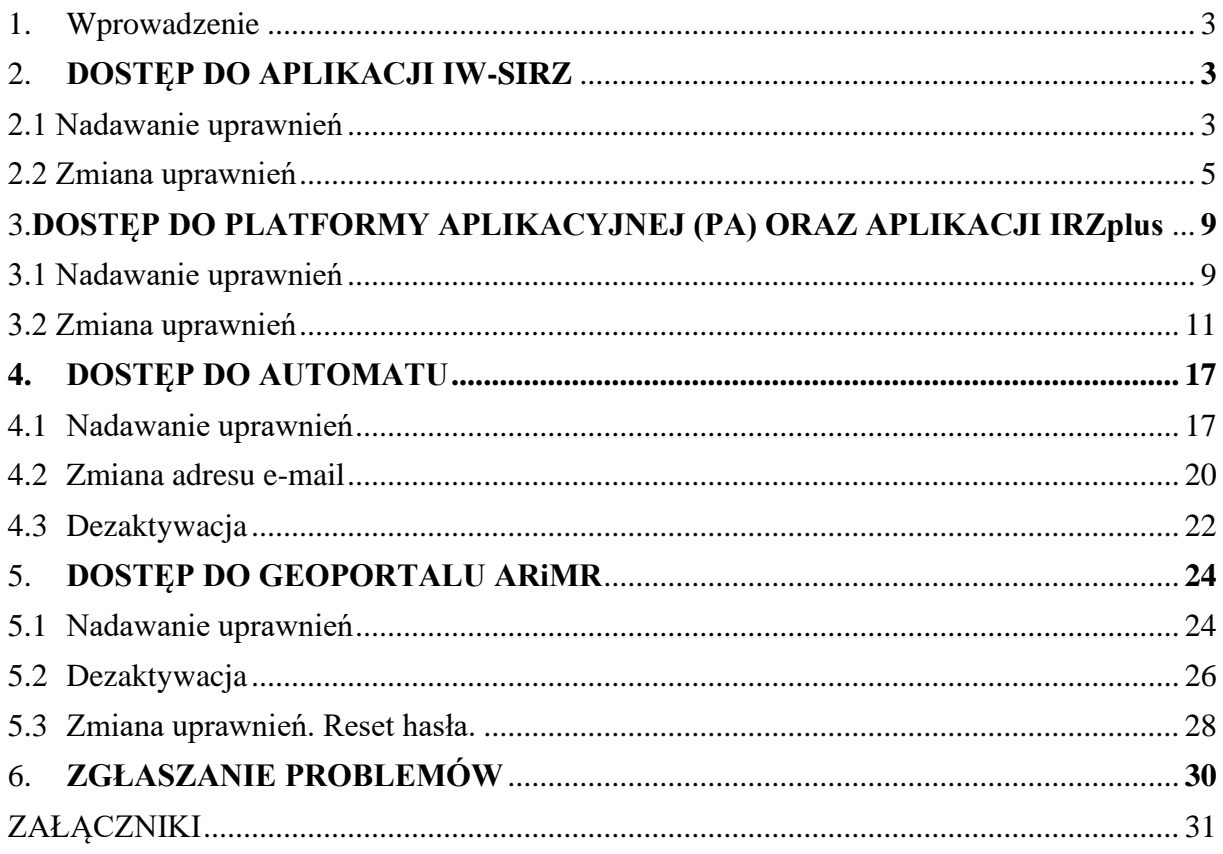

## <span id="page-2-0"></span>1. WPROWADZENIE

Zgodnie z art. 48 ust. 1 i 2 Ustawy z dnia 4 listopada 2022 r. o systemie identyfikacji i rejestracji zwierząt (Dz.U. z 2022 r., poz. 2727 ze zm.), organy Inspekcji Weterynaryjnej sprawują nadzór w zakresie identyfikacji i rejestracji zwierząt. W tym celu mają prawo do:

- bezpośredniego dostępu do danych zawartych w rejestrze zwierząt gospodarskich oznakowanych,
- dokonywania korekt i uzupełnień w tych rejestrach,
- wprowadzania do rejestru zwierząt gospodarskich oznakowanych informacji o statusie epizootycznym siedzib stad,
- generowanie raportów do kontroli IW,
- wprowadzanie wyników kontroli IW.

W związku z powyższym ARiMR umożliwia organom Inspekcji Weterynaryjnej dostęp do wymaganych ustawą danych za pośrednictwem niżej wymienionych narzędzi:

- IW-SIRZ [https://giw.doplaty.gov.pl](https://giw.doplaty.gov.pl/)
- Platforma Aplikacyjna (PA) [https://interop.doplaty.gov.pl](https://interop.doplaty.gov.pl/)
- IRZplus [https://irzplus.arimr.gov.pl](https://irzplus.arimr.gov.pl/)
- Usługa AUTOMAT [bazairz@doplaty.gov.pl](mailto:bazairz@doplaty.gov.pl)
- Geoportal ARiMR [https://geoportal.arimr.gov.pl](https://geoportal.arimr.gov.pl/)

Z wnioskiem o nadanie/zmianę uprawnień należy występować osobno dla każdej z aplikacji powyższe jest spowodowane różnymi rolami i loginami oraz realizatorami (wykonawcami usługi) dla tych aplikacji. **Na jednym wniosku można wnosić o uprawnienia tylko do jednej aplikacji**, za wyjątkiem aplikacji PA i IRZplus, gdyż nadanie uprawnień do jednej z nich skutkuje równoczesnym nadaniem uprawnień do drugiej.

## <span id="page-2-1"></span>2. DOSTĘP DO APLIKACJI IW-SIRZ

Aplikacja IW-SIRZ jest dostępna pod adresem:

<https://giw.doplaty.gov.pl/>

### <span id="page-2-2"></span>2.1 NADAWANIE UPRAWNIEŃ

Nadawanie uprawnień dla nowych użytkowników jest dokonywane na podstawie prawidłowo wypełnionych wniosków użytkowników zewnętrznych o nadanie/zmianę uprawnień. Wnioski należy kierować do Głównego Lekarza Weterynarii za pośrednictwem Wojewódzkiego Lekarza Weterynarii, w celu autoryzacji. Ponadto do wniosków muszą zostać dołączone wypełnione i podpisane przez każdego NOWEGO użytkownika oświadczenia o odpowiedzialności za wszystkie operacje wykonane przy użyciu nadanego loginu i hasła wraz z klauzulą o przetwarzaniu danych osobowych.

Aktualne formularze oświadczenia i wniosku dostępne są na stronie internetowej Agencji Restrukturyzacji i Modernizacji Rolnictwa w witrynie:

https://www.gov.pl/web/arimr/informacja-dla-pracownikow-iw

**Informacja o nadanych uprawnieniach, tj. login i hasło do aplikacji przesyłane są na podany we wniosku adres e-mail. Adres ten musi być adresem spersonalizowanym, a nie ogólnym adresem np. powiatowego inspektoratu weterynarii**

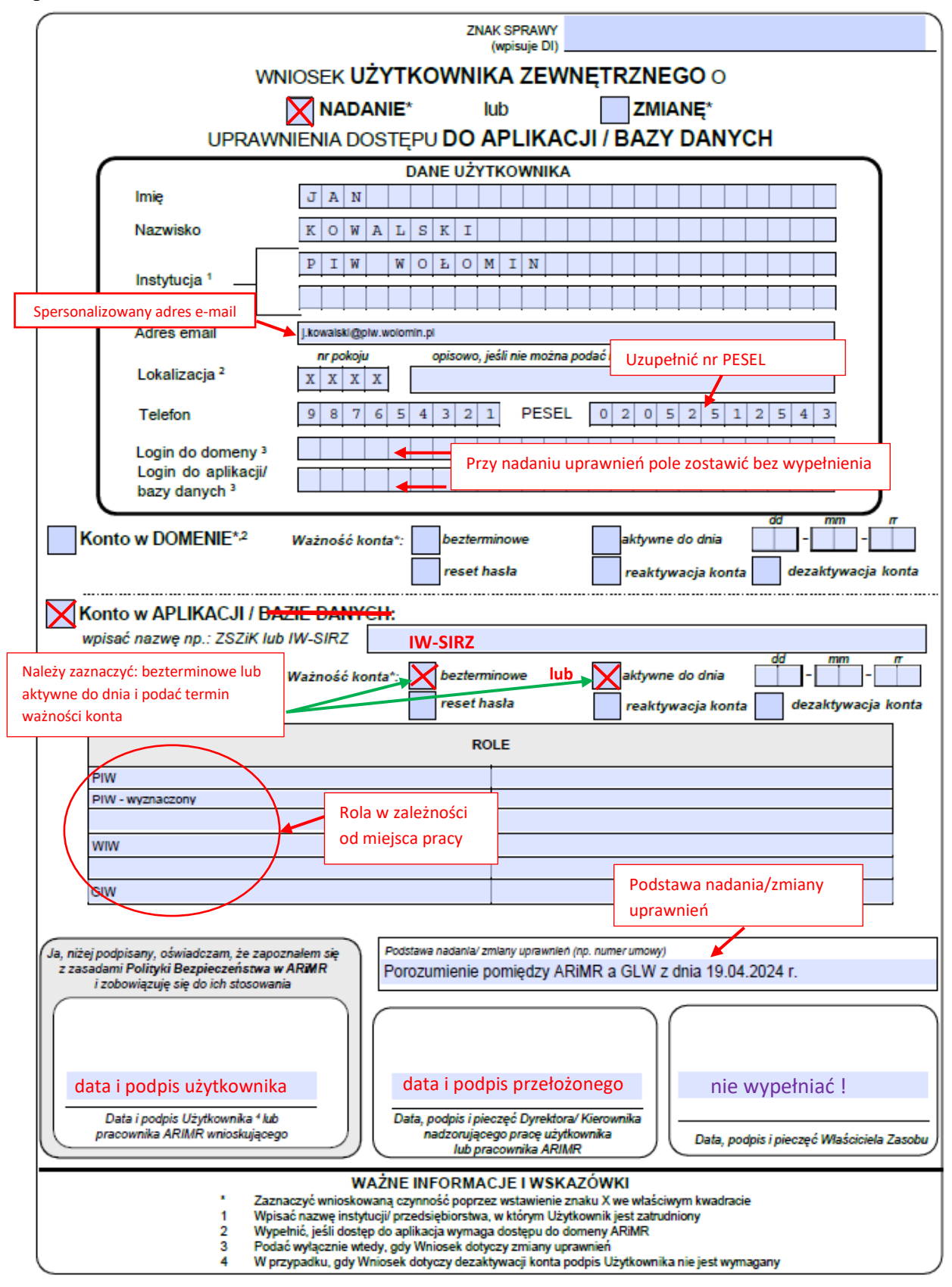

Wzór prawidłowego wypełnienia wniosku o nadanie uprawnień do aplikacji IW-SIRZ przedstawia PRZYKŁAD 1.

<span id="page-3-0"></span>PRZYKŁAD 1. Prawidłowe wypełnienie wniosku o nadanie uprawnień w aplikacji IW-SIRZ.

## 2.2 ZMIANA UPRAWNIEŃ

Zmiana uprawnień do aplikacji IW-SIRZ polega na:

- Odblokowaniu konta w przypadku, kiedy użytkownik pamięta swoje hasło, konto jest aktywne, lecz zostało zablokowane z powodu trzykrotnego, błędnego jego wpisania w oknie logowania. Konto zostanie odblokowane, hasło pozostanie niezmienione. Obowiązkowo należy podać login do aplikacji. Zgłoszenie **odblokowania konta** można dokonać **telefonicznie** dzwoniąc pod numer telefonu: (022) 595 02 00 lub (022) 595 02 50 lub e-mailem pod adresem arimr hd@arimr.gov.pl.
- Reset hasła w przypadku wygaśnięcia ważności hasła (po 30 dniach od dnia jego ustanowienia) lub jego utraty. Hasło zostanie zmienione. Zgłoszenie resetu hasła należy dokonać wyłącznie na wniosku użytkownika zewnętrznego o zmianę uprawnień. **Po dokonaniu resetu hasła, nowe hasło jest wysyłane na podany we wniosku adres e-mail**. Do wniosku o reset hasła nie ma konieczności dołączania oświadczenia użytkownika IW.
- Reaktywacji konta w przypadku, kiedy użytkownik posiadał nadane uprawnienia, lecz konto na wniosek GLW zostało uprzednio wyłączone. O reaktywację konta wnosi Główny Lekarz Weterynarii.
- Dezaktywacji konta w przypadku wyłączenia konta na wniosek Głównego Lekarza Weterynarii.
- Zmianie lokalizacji konta w przypadku zmiany miejsca pracy. O zmianę lokalizacji konta wnosi Główny Lekarz Weterynarii. Do wniosku o zmianę lokalizacji nie ma konieczności dołączania oświadczenia użytkownika IW.
- Zmianie nazwiska w wyniku zawarcia związku małżeńskiego lub innej przyczyny zmiany nazwiska.

Użytkownik, bez akceptacji GLW, może jedynie wnioskować o:

- odblokowanie konta samodzielnie, telefonicznie pod numerem 22 595 02 50 lub emailem na adres e-mail: [arimr\\_hd@arimr.gov.pl,](mailto:arimr_hd@arimr.gov.pl)
- reset hasła prawidłowo wypełniony wniosek obowiązkowo z **podpisem bezpośredniego przełożonego**, należy przesłać bezpośrednio do Agencji na numer faksu: 22 318 54 21 lub skan na adres e-mail[: arimr\\_hd@arimr.gov.pl](mailto:arimr_hd@arimr.gov.pl) z tym, że **w jednym zgłoszeniu e-mail należy przesłać wyłącznie pojedynczy wniosek.**
- zmianę nazwiska w tym przypadku na wniosku w polu *Nazwisko* w sekcji DANE UŻYTKOWNIKA należy podać stare nazwisko, natomiast w sekcji ROLE wpisać: "zmiana nazwiska na …." i podać nowe. Tak wypełniony wniosek, podpisany przez użytkownika i obowiązkowo **z podpisem bezpośredniego przełożonego** należy wysłać jak powyżej.

## **Oryginał wniosku o reaktywację konta, dezaktywację konta, bądź zmianę lokalizacji konta należy nadesłać do Głównego Lekarza Weterynarii za pośrednictwem Wojewódzkiego Lekarza Weterynarii.**

**Wniosek o dezaktywację konta nie wymaga podpisu użytkownika, ale koniecznym jest podanie jego loginu do aplikacji.** W przypadku braku wskazania loginu użytkowników we wnioskach o dezaktywację uprawnień w aplikacjach IRZ, na podstawie posiadanych o nich

informacji ARiMR będzie identyfikować użytkowników wg danych osobistych oraz lokalizacji konta. **W tych przypadkach ARiMR nie będzie ponosić odpowiedzialności za dezaktywację kont niewłaściwym użytkownikom.**

Wzór prawidłowego wypełnienia wniosku o reset hasła/reaktywację konta/zmianę lokalizacji konta do aplikacji IW-SIRZ przedstawia PRZYKŁAD 2.

Wzór prawidłowego wypełnienia wniosku o dezaktywację konta do aplikacji IW-SIRZ przedstawia PRZYKŁAD 3.

O zmianę uprawnień do aplikacji IW-SIRZ należy się zwracać na oddzielnym wniosku.

Wniosek o dezaktywację konta musi zawierać adres e-mail przełożonego, który ten wniosek podpisał. Na wskazany adres zostanie wysłane potwierdzenie dezaktywacji konta.

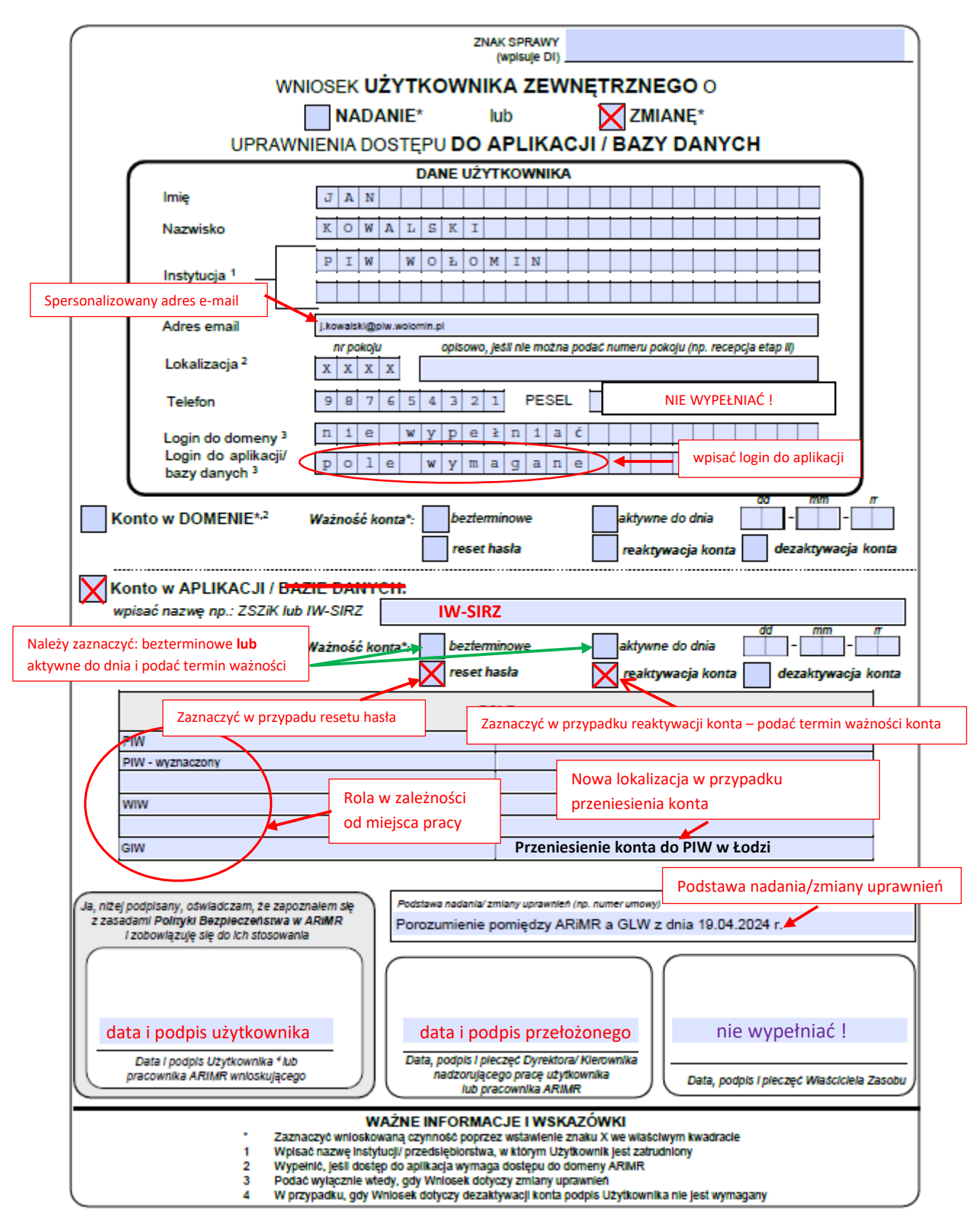

PRZYKŁAD 2. Prawidłowe wypełnienie wniosku o reset hasła/reaktywację konta/zmianę lokalizacji konta w aplikacji IW-SIRZ.

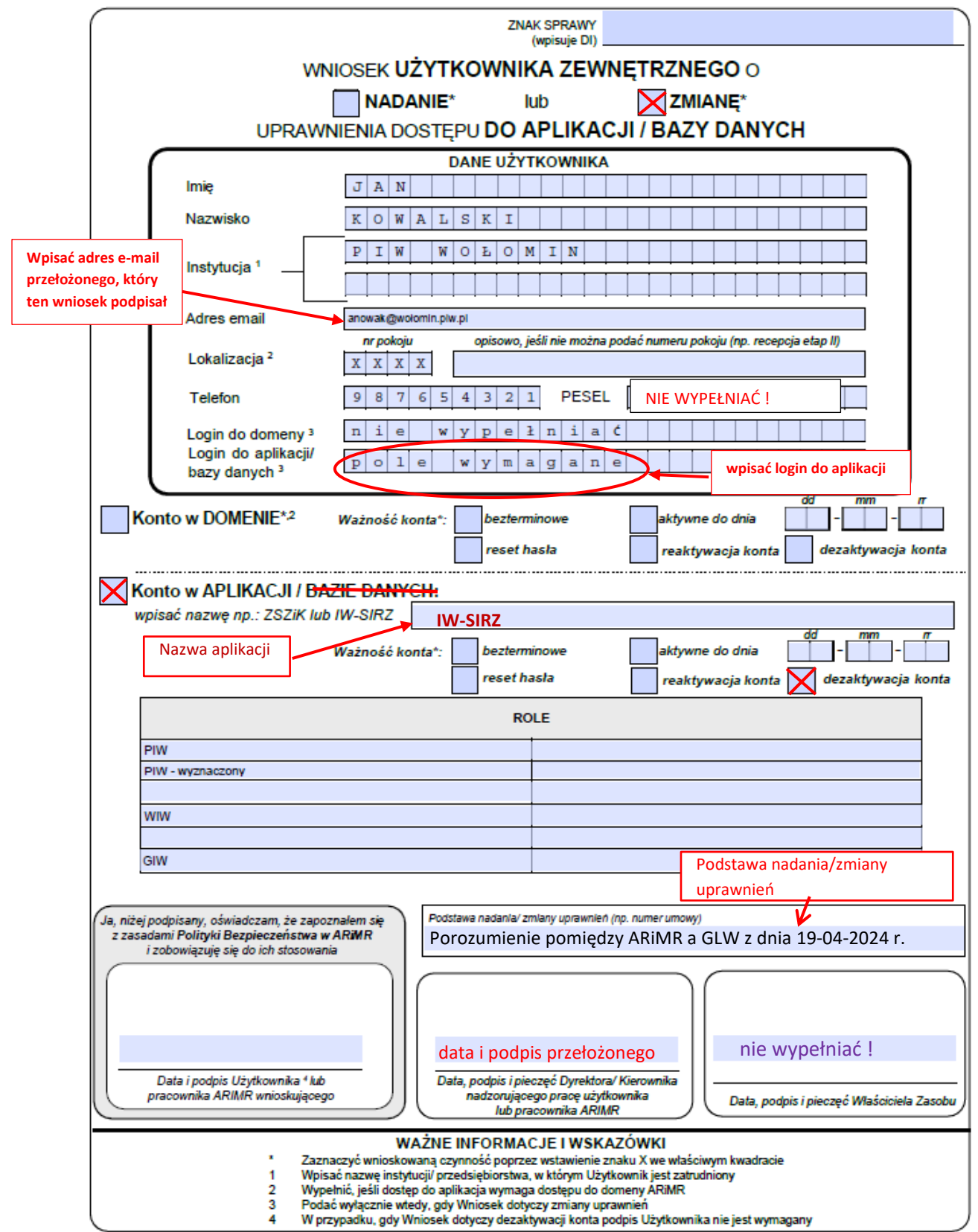

PRZYKŁAD 3. Prawidłowe wypełnienie wniosku o dezaktywację konta w aplikacji IW-SIRZ.

## <span id="page-8-0"></span>3. DOSTĘP DO PLATFORMY APLIKACYJNEJ (PA) ORAZ APLIKACJI IRZPLUS

Platforma Aplikacyjna (PA) jest dostępna pod adresem: [https://interop.doplaty.gov.pl/,](https://interop.doplaty.gov.pl/) natomiast aplikacja IRZplus jest dostępna pod adresem: [https://irzplus.arimr.gov.pl](https://irzplus.arimr.gov.pl/)

## 3.1 NADAWANIE UPRAWNIEŃ

<span id="page-8-1"></span>Nadawanie uprawnień dla nowych użytkowników jest dokonywane na podstawie prawidłowo wypełnionych wniosków użytkowników zewnętrznych o nadanie/zmianę uprawnień.

Wnioski należy kierować do Głównego Lekarza Weterynarii za pośrednictwem Wojewódzkiego Lekarza Weterynarii, w celu autoryzacji. Ponadto do wniosków muszą zostać dołączone wypełnione i podpisane przez każdego nowego użytkownika oświadczenia o odpowiedzialności za wszystkie operacje wykonane przy użyciu nadanego loginu i hasła wraz z klauzulą o przetwarzaniu danych osobowych.

Aktualne formularze oświadczenia i wniosku dostępne są na stronie internetowej Agencji Restrukturyzacji i Modernizacji Rolnictwa w witrynie:

[https://www.gov.pl/web/arimr/informacja-dla-pracownikow-iw.](https://www.gov.pl/web/arimr/informacja-dla-pracownikow-iw) Na jednym wniosku można wystąpić o nadanie uprawnień zarówno do PA, jak też IRZplus. W tym wypadku w polu nazwy aplikacji należy wpisać: PA - IRZplus.

Wzór prawidłowego wypełnienia wniosku o nadanie uprawnień do PA i IRZplus przedstawia PRZYKŁAD 4.

**Po nadaniu uprawnień, login i hasło do aplikacji przesyłane są na podany we wniosku adres e-mail. Adres ten musi być adresem spersonalizowanym, a nie ogólnym adresem np. powiatowego inspektoratu weterynarii. Adres ten będzie niezbędny w przypadku konieczności resetu hasła.**

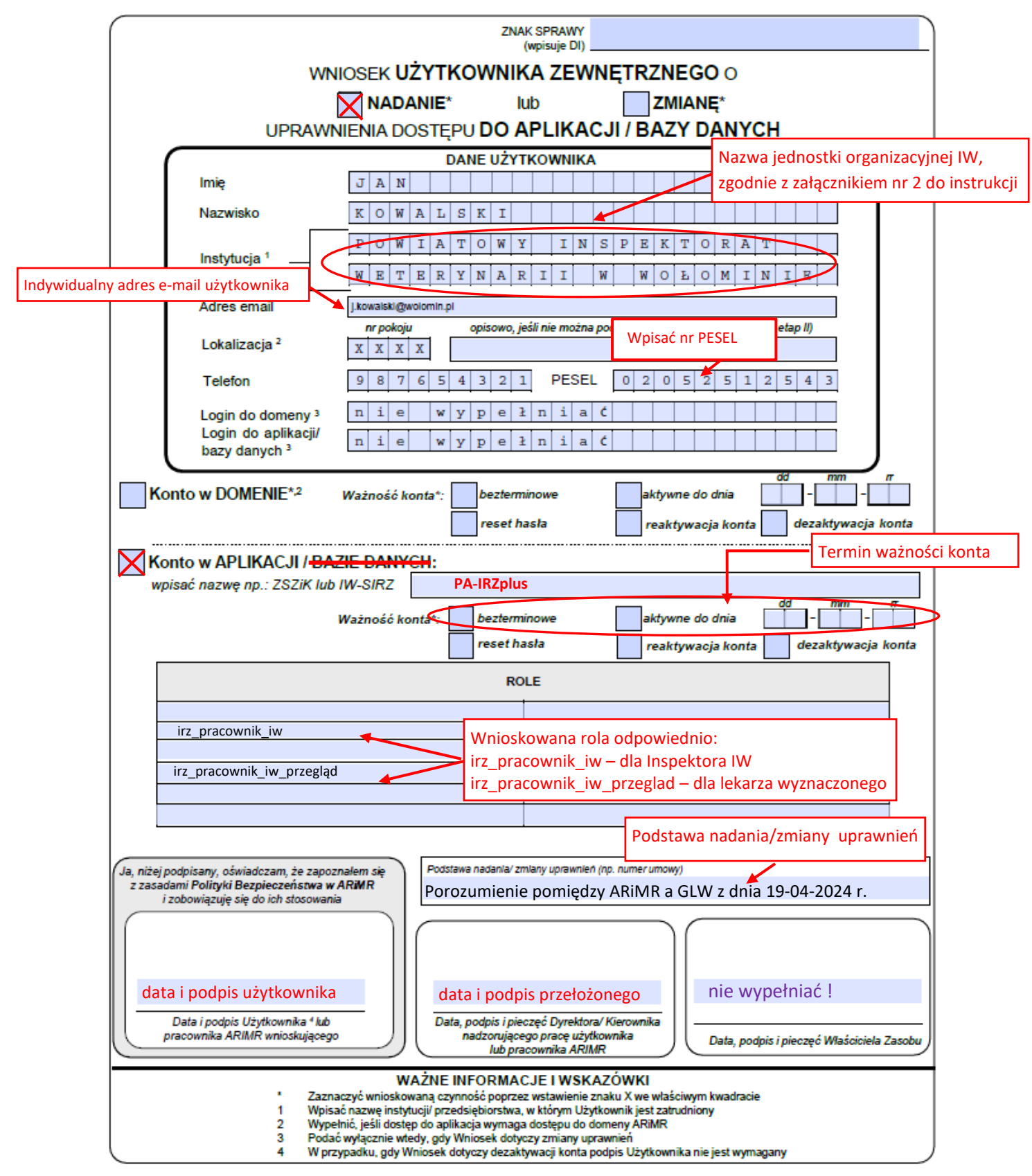

PRZYKŁAD 4. Prawidłowe wypełnienie wniosku o nadanie uprawnień w PA i IRZplus.

## 3.2 ZMIANA UPRAWNIEŃ

<span id="page-10-0"></span>Zmiana uprawnień w PA i IRZplus w zakresie dezaktywacji, reaktywacji, zmiany lokalizacji konta, zmiany nazwiska użytkownika odbywa się na takich samych warunkach, jak w przypadku aplikacji IW-SIRZ (rozdział 2.2).

W przypadku utraty bądź wygaśnięcia hasła, jego **resetu można dokonać samodzielnie**. W tym celu w okienku logowania do aplikacji IRZplus należy skorzystać z opcji, "Nie pamiętasz hasła". Po podaniu loginu do aplikacji, na adres e-mail użytkownika, wskazany podczas nadawania uprawnień, zostanie wysłany link do zmiany hasła. Po jego kliknięciu użytkownik zostanie przekierowany do formularza zmiany hasła, gdzie należy postępować zgodnie z pojawiającymi się informacjami.

Indywidualny adres e-mail można zmienić w zakładce Ustawienia po zalogowaniu się do IRZplus

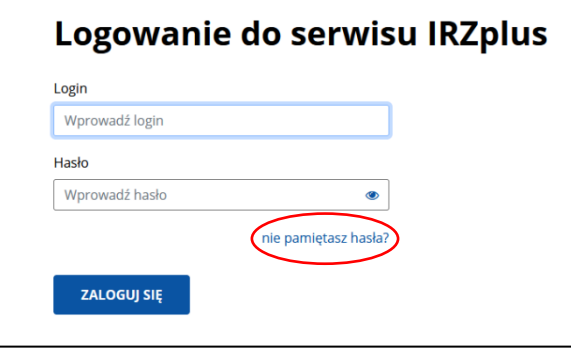

PRZYKŁAD 5. Okienko logowania do IRZplus z opcją resetu hasła.

Zmiany hasła można ponadto dokonać w zakładce *Ustawienia* po zalogowaniu do aplikacji IRZplus – wówczas należy podać stare hasło i dwukrotnie powtórzyć nowe (PRZYKŁAD 6a i 6b). W tej samej zakładce istnieje ponadto możliwość zmiany adresu e-mail użytkownika (PRZYKŁAD 7)

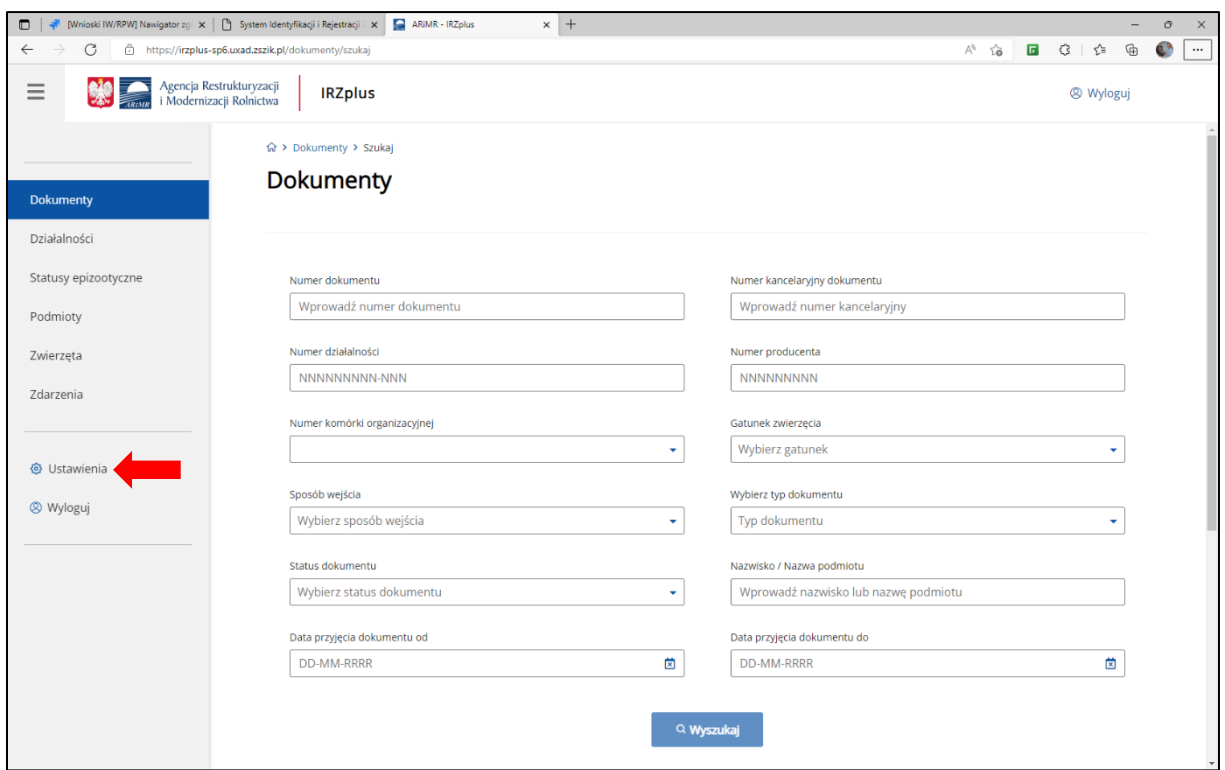

PRZYKŁAD 6a. Strona główna IRZplus – umiejscowienie zakładki *Ustawienia*.

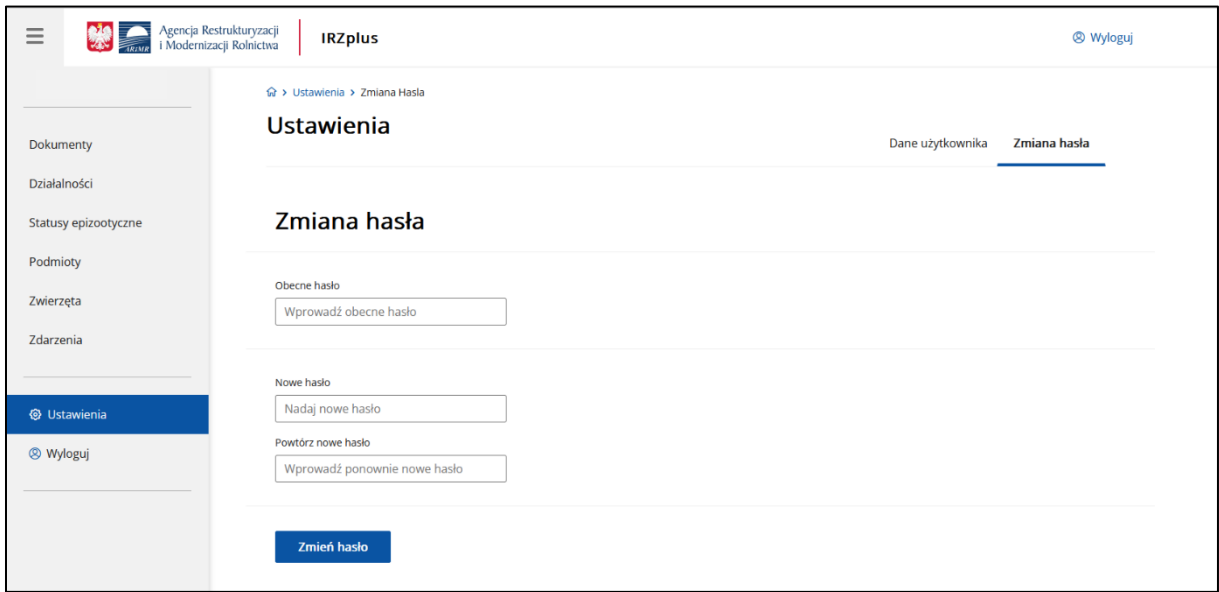

PRZYKŁAD 6b. Zakładka *Ustawienia* – zmiana hasła.

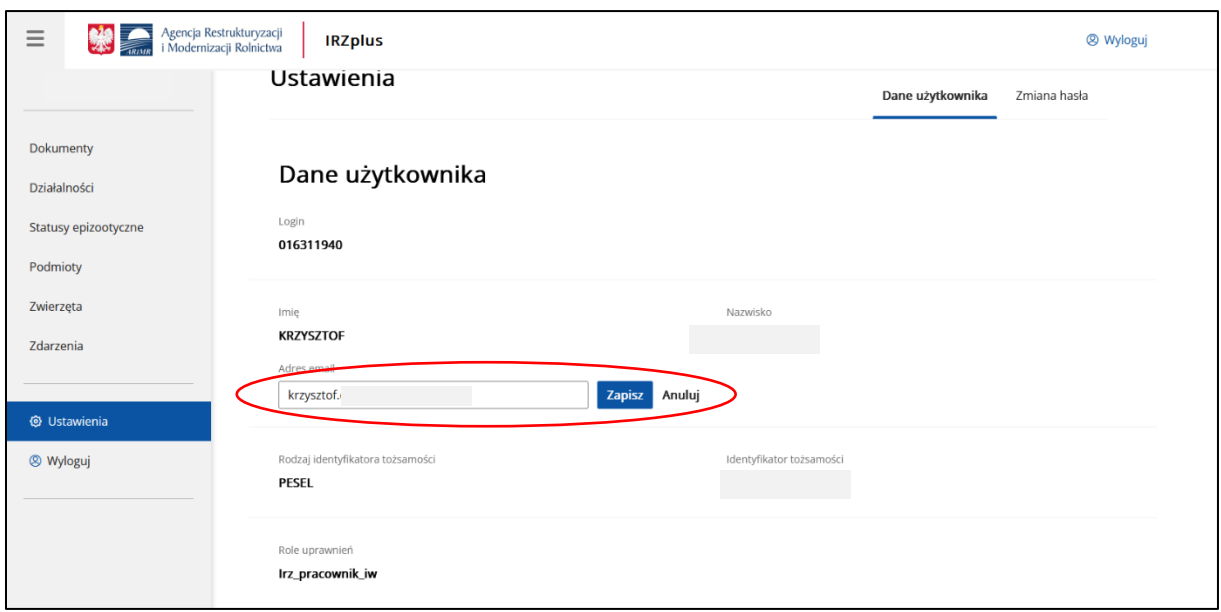

PRZYKŁAD 7. Zakładka *Ustawienia* – zmiana adresu e-mail.

Oprócz powyższych ścieżek, zmianę hasła będzie można dokonać poprzez przesłanie do Help Desku ARiMR papierowego wniosku o reset hasła, obowiązkowo podając w nim indywidualny adres e-mail użytkownika, na który zostanie przesłane nowe hasło. Wnioski można przesyłać faksem na numer: 22 318 54 21 lub emailem na adres e-mail: [arimr\\_hd@arimr.gov.pl,](mailto:arimr_hd@arimr.gov.pl)

Wzór prawidłowego wypełnienia wniosku o zmianę uprawnień do PA i IRZplus, w tym resetu hasła, przedstawia PRZYKŁAD 8.

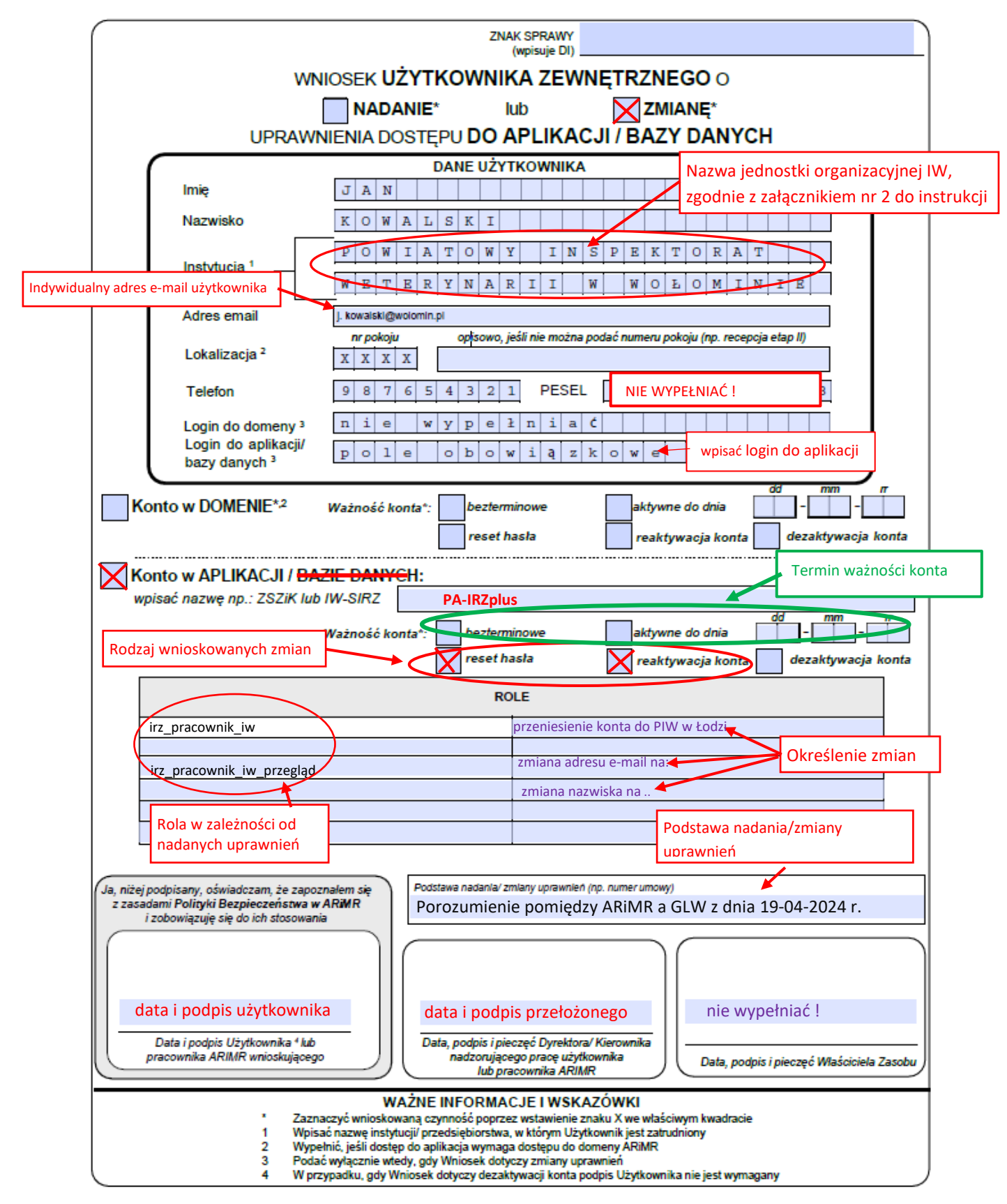

PRZYKŁAD 8. Prawidłowe wypełnienie wniosku o zmianę uprawnień w PA i IRZplus

**Wniosek o dezaktywację konta nie wymaga podpisu użytkownika, ale koniecznym jest podanie jego loginu do aplikacji.** W przypadku braku wskazania loginu użytkowników we wnioskach o dezaktywację uprawnień w aplikacjach IRZ, na podstawie posiadanych o nich informacji ARiMR będzie identyfikować użytkowników wg danych osobistych oraz lokalizacji konta. **W tych przypadkach ARiMR nie będzie ponosić odpowiedzialności za dezaktywację kont niewłaściwym użytkownikom.**

Wniosek o dezaktywację konta w polu "Adres email" powinien zawierać adres e-mail **przełożonego**, który ten wniosek podpisał. Na wskazany adres zostanie wysłane potwierdzenie dezaktywacji konta.

Wzór prawidłowego wypełnienia wniosku o dezaktywację konta do PA i IRZplus przedstawia PRZYKŁAD 9.

Użytkownik, bez akceptacji GLW, może jedynie wnioskować o:

- reset hasła elektronicznie po skorzystaniu z opcji "Nie pamiętasz hasła?" z okna logowania aplikacji IRZplus albo pisemnie na prawidłowo wypełnionym wniosku, podpisanym przez użytkownika i obowiązkowo **z podpisem bezpośredniego przełożonego**, przesłanym bezpośrednio do Agencji na numer faksu: 22 318 54 21 lub skan na adres e-mail: [arimr\\_hd@arimr.gov.pl](mailto:arimr_hd@arimr.gov.pl) Do wniosku o reset hasła nie ma konieczności dołączania oświadczenia użytkownika IW.
- zmianę nazwiska na papierowym wniosku w polu *Nazwisko* w sekcji DANE UŻYTKOWNIKA należy podać stare nazwisko, natomiast w sekcji ROLE wpisać: "zmiana nazwiska na …." i podać nowe. Tak wypełniony wniosek, podpisany przez użytkownika i obowiązkowo **z podpisem bezpośredniego przełożonego** należy wysłać, jak powyżej.

**Reaktywacja, dezaktywacja, zmiana lokalizacji konta i zmiana ról użytkownika odbywa się na wniosek Głównego Lekarza Weterynarii.**

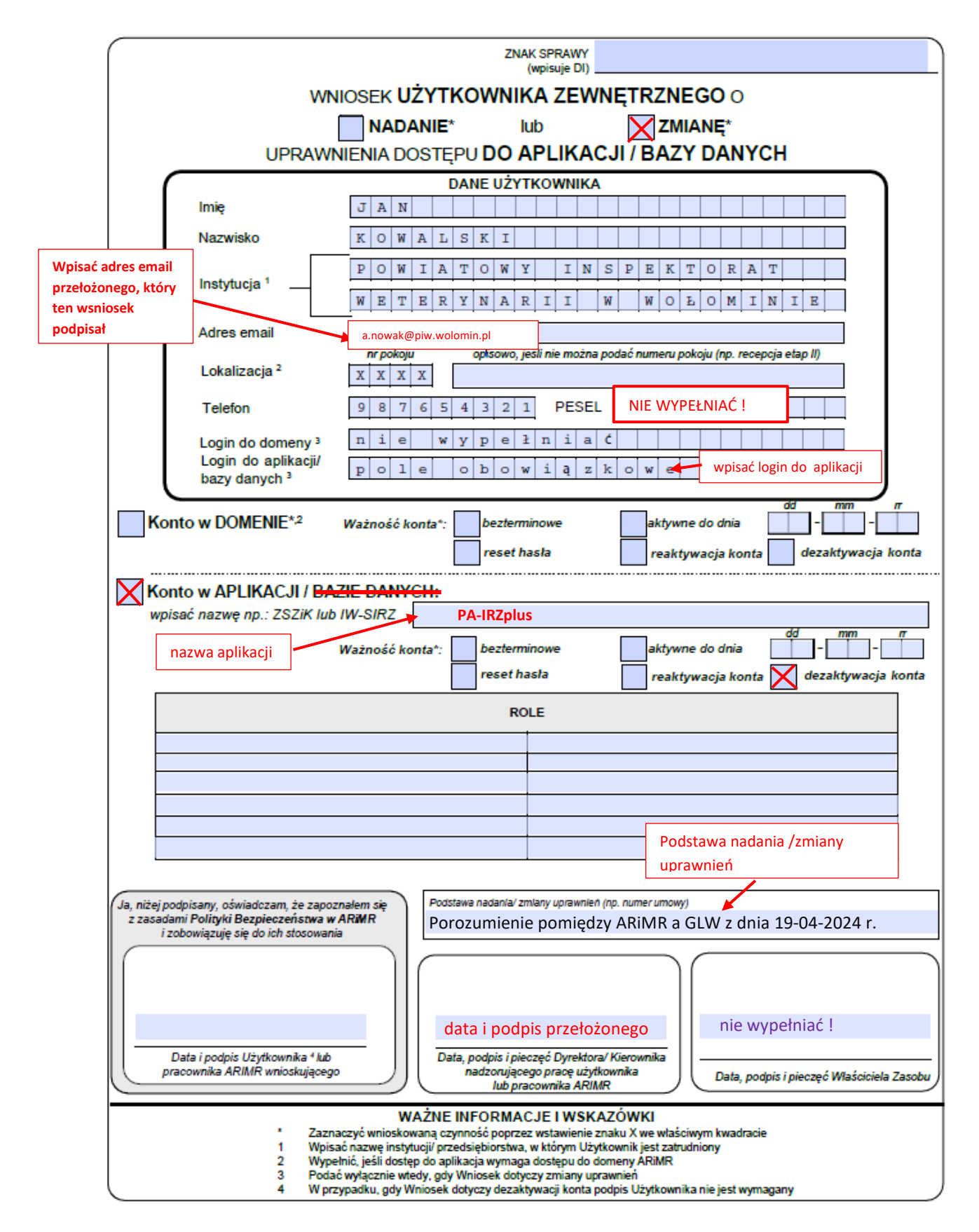

PRZYKŁAD 9. Prawidłowe wypełnienie wniosku o dezaktywację uprawnień w PA i IRZplus

### <span id="page-16-0"></span>4. DOSTĘP DO AUTOMATU

Usługa Automat to usługa automatycznego informowania o zwierzętach, które wg posiadanych informacji przebywają w wybranej siedzibie stada. Usługa opiera się na poczcie elektronicznej. Centralna baza danych IRZ bez udziału operatora odpowiada na wiadomości pocztowe wysłane na adres [bazairz@doplaty.gov.pl,](mailto:bazairz@doplaty.gov.pl) które są poprawnie sformułowane oraz nadawca jest upoważniony do otrzymywania takich informacji.

Poprawnie sformułowane zapytanie to zwykła wiadomość pocztowa (email), której temat zaczyna się od liter **IRZ** a dalej po odstępie jest numer siedziby stada, której dotyczy zapytanie lub numer zwierzęcia, którego dotyczy.

#### **Oto przykład prawidłowego tematu wiadomości**:

#### **IRZ** 098765432-001

Treść wiadomości jest ignorowana. Automat przygotowuje odpowiedź i wysyła ją na adres nadawcy zapytania. W odpowiedzi, (jeśli nie wystąpiły żadne błędy) umieszczona będzie lista numerów identyfikacyjnych zwierząt, które aktualnie są przypisane do siedziby stada, której numer podano w zapytaniu. Oto przykład odpowiedzi:

Zwierzęta w stadzie 098765432-001

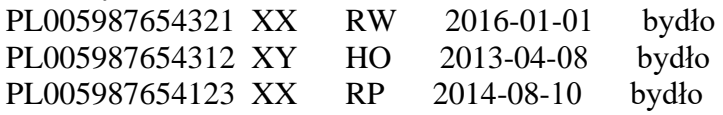

Ponadto, automat udziela informacji o historii zwierząt. Jeśli po słowie IRZ zamiast numeru stada zostanie podany numer kolczyka to system odeśle dane o historii zwierzęcia oraz listę dokumentów, które są zarejestrowane w bazie danych IRZ. Do każdego dokumentu dołączona jest informacja o jego prawidłowości lub stwierdzonych błędach.

#### **Oto przykład prawidłowego tematu wiadomości-zapytania o pojedyncze zwierzę**:

**IRZ** PL005987654321

Usługa AUTOMAT jest w pełni automatyczna, w procesie odpowiadania nie bierze udziału żadna osoba.

<span id="page-16-1"></span>Usługa AUTOMAT dla pracowników Inspekcji Weterynaryjnej jest dostępna pod adresem e-mail [bazairz@doplaty.gov.pl](mailto:bazairz@doplaty.gov.pl) po nadaniu uprawnień do korzystania z niej.

#### 4.1 NADAWANIE UPRAWNIEŃ

Nadawanie uprawnień dla nowych użytkowników jest dokonywane na podstawie prawidłowo wypełnionych wniosków użytkowników zewnętrznych o nadanie/zmianę uprawnień.

Wnioski należy kierować do Głównego Lekarza Weterynarii za pośrednictwem Wojewódzkiego Lekarza Weterynarii, w celu autoryzacji. Ponadto do wniosków muszą zostać dołączone wypełnione i podpisane przez każdego nowego użytkownika oświadczenia o odpowiedzialności za wszystkie wykonane czynności wraz z klauzulą o przetwarzaniu danych osobowych.

Aktualne formularze oświadczenia i wniosku dostępne są na stronie internetowej Agencji Restrukturyzacji i Modernizacji Rolnictwa w witrynie:

<https://www.gov.pl/web/arimr/informacja-dla-pracownikow-iw>

Pracownicy Inspekcji Weterynaryjnej, którzy mają nadane uprawnienia do aplikacji IW-SIRZ lub ZSZiK, wnioskujący o nadanie uprawnień do Automatu nie muszą ponownie składać formularzy oświadczeń.

Wzór prawidłowego wypełnienia wniosku o nadanie uprawnień do AUTOMATU przedstawia PRZYKŁAD 10.

**Po nadaniu uprawnień, na podany we wniosku adres e-mail użytkownik otrzymuje zawiadomienie, że został zarejestrowany w systemie IRZ oraz INFORMACJĘ O SPOSOBIE KORZYSTANIA z usługi AUTOMAT**.

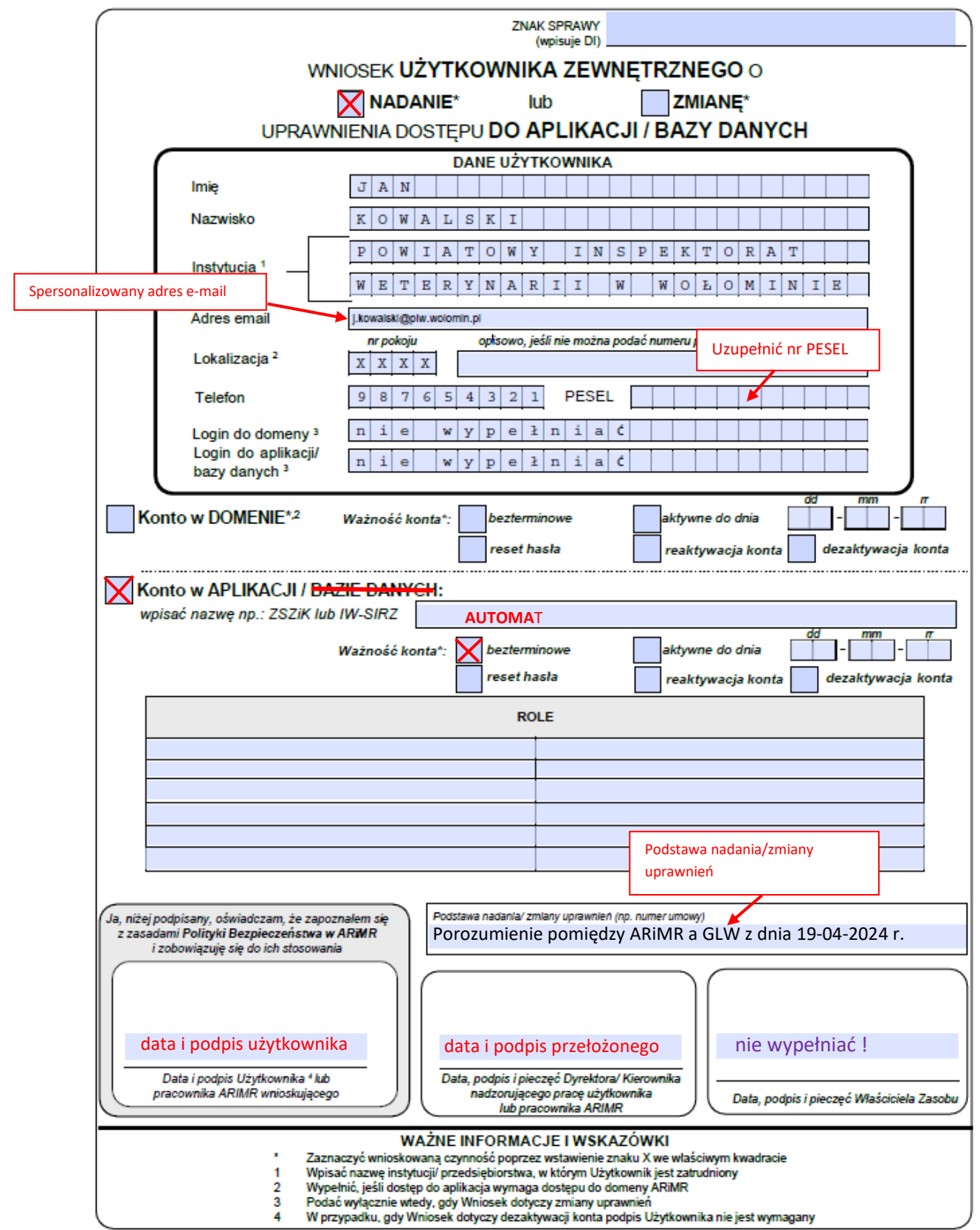

#### PRZYKŁAD 10. Prawidłowe wypełnienie wniosku o nadanie uprawnień w usłudze AUTOMAT.

#### <span id="page-19-0"></span>4.2 ZMIANA ADRESU E-MAIL

W celu zmiany adresu e-mail dla osoby uprawnionej do korzystania z *AUTOMATU* należy na wniosku: w polu "*Adres email*" wpisać stary, wymagający zmiany adres e-mail; w polu "Konto w Aplikacji" wpisać **AUTOMAT**, a w tabeli "ROLE" należy wpisać określenie: *zmiana adresu e-mail na:* oraz wpisać aktualny adres e-mail, który ma być uwzględniony w liście dystrybucyjnej **AUTOMATU**.

Wzór prawidłowego wypełnienia wniosku o zmianę adresu e-mail do usługi AUTOMAT przedstawia PRZYKŁAD 11.

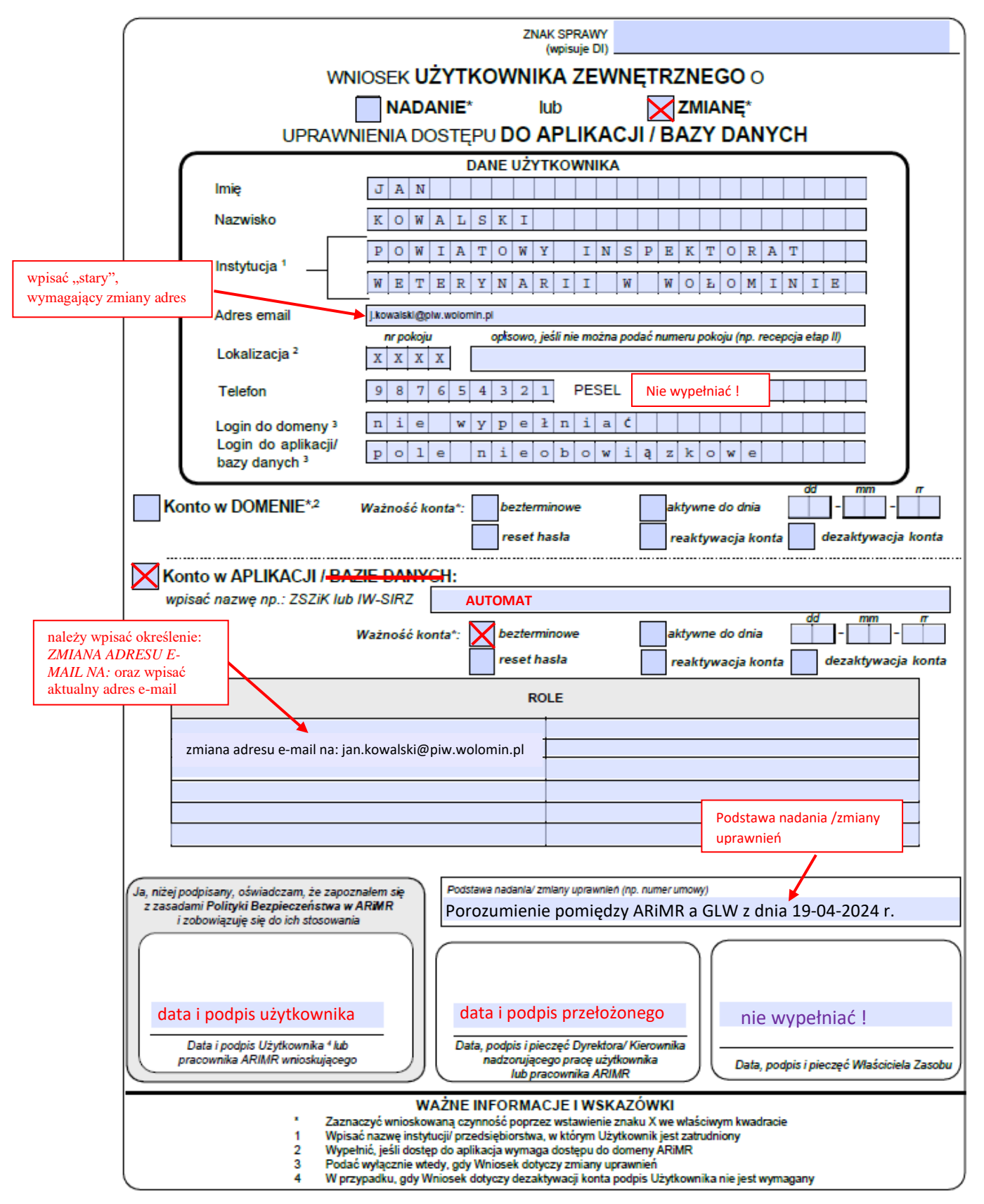

PRZYKŁAD 11. Prawidłowe wypełnienie wniosku o zmianę adresu e-mail w usłudze **AUTOMAT** 

## 4.3 DEZAKTYWACJA

#### <span id="page-21-0"></span>**Wniosek o dezaktywację nie wymaga podpisu użytkownika.**

Na jednym wniosku można wystąpić o zmianę uprawnień tylko do JEDNEJ aplikacji lub usługi AUTOMAT. W tym wypadku w polu nazwy aplikacji należy wpisać: **AUTOMAT**.

Wniosek o dezaktywacje musi w polu "*Adres email*" zawierać adres e-mail przełożonego, który ten wniosek podpisał. Na wskazany adres zostanie wysłane potwierdzenie dezaktywacji.

W celu dezaktywacji dostępu do **AUTOMATU** należy złożyć wniosek, wpisując w tabeli "ROLE" określenie: *dezaktywacja adresu e-mail* oraz adres e-mail, który ma zostać wyłączony.

Wzór prawidłowego wypełnienia wniosku o dezaktywację usługi AUTOMAT przedstawia PRZYKŁAD 12.

**Nadanie, zmiana adresu e-mail, dezaktywacja użytkownika odbywa się na wniosek Głównego Lekarza Weterynarii.**

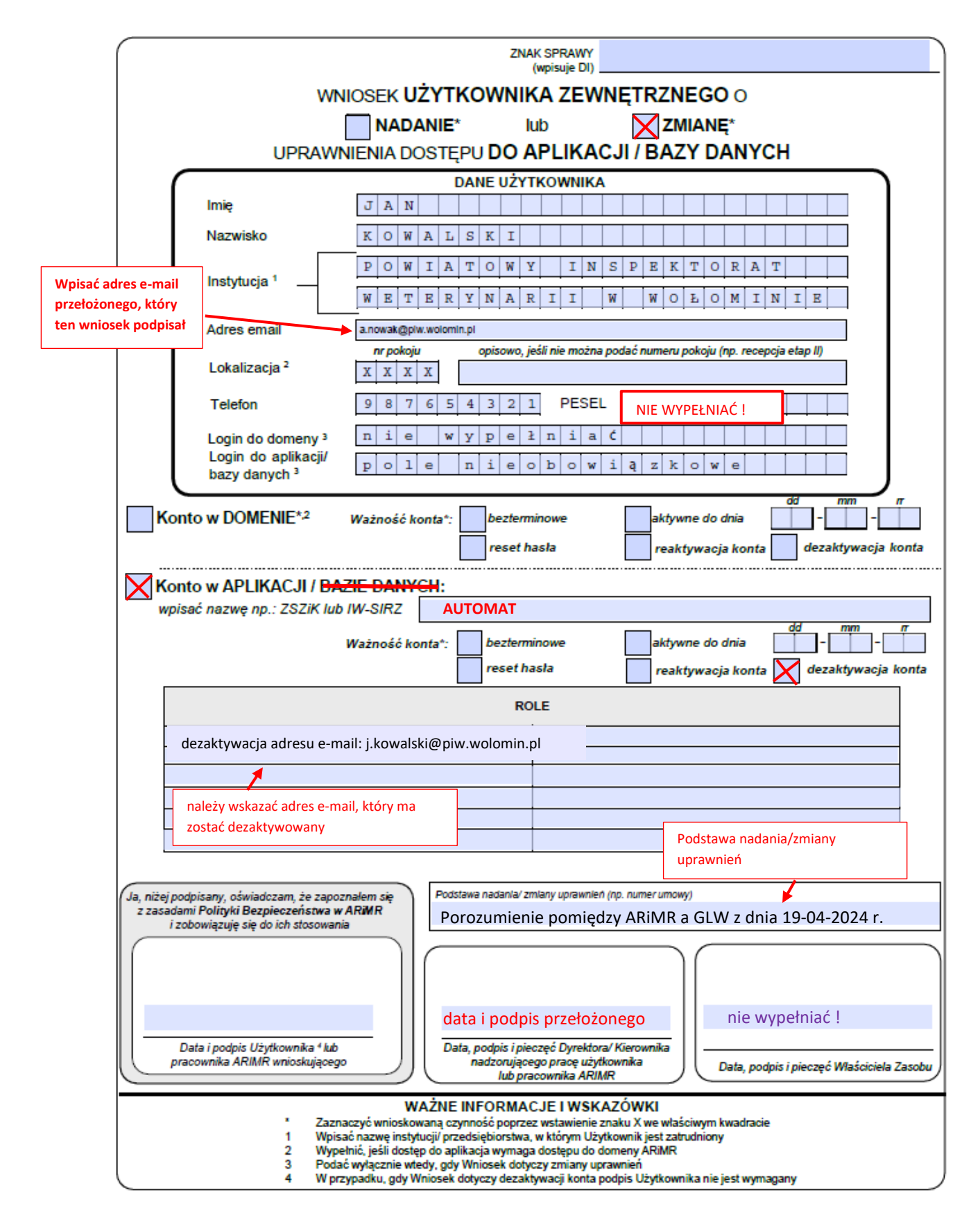

PRZYKŁAD 12. Prawidłowe wypełnienie wniosku o dezaktywację usługi AUTOMAT.

## <span id="page-23-0"></span>5. DOSTĘP DO GEOPORTALU ARIMR

GEOPORTAL umożliwia wizualne przedstawienie wszystkich aktywnych siedzib stad zarejestrowanych w Systemie IRZ na mapie wraz z informacją o utrzymywanych gatunkach oraz liczbie zwierząt, a w przypadku zwierząt znakowanych indywidualnie w podziale na płeć, wiek i rasę. Narzedzie to jest dostepne pod adresem: [https://geoportal.arimr.gov.pl.](https://geoportal.arimr.gov.pl/)

## <span id="page-23-1"></span>5.1 NADAWANIE UPRAWNIEŃ

Nadawanie uprawnień dla nowych użytkowników jest dokonywane na podstawie prawidłowo wypełnionych wniosków użytkowników zewnętrznych o nadanie/zmianę uprawnień.

Wnioski należy kierować do Głównego Lekarza Weterynarii za pośrednictwem Wojewódzkiego Lekarza Weterynarii, w celu autoryzacji. Ponadto do wniosków muszą zostać dołączone wypełnione i podpisane przez każdego nowego użytkownika oświadczenia o odpowiedzialności za wszystkie wykonane czynności wraz z klauzulą o przetwarzaniu danych osobowych oraz podpisany regulamin korzystania z konta w aplikacji "Geoportal ARiMR".

Aktualne formularze oświadczenia i wniosku dostępne są na stronie internetowej Agencji Restrukturyzacji i Modernizacji Rolnictwa w witrynie:

<https://www.gov.pl/web/arimr/informacja-dla-pracownikow-iw>

Natomiast regulamin korzystania z aplikacji "Geoportal ARiMR" dostępny jest na stronie: [https://geoportal.arimr.gov.pl/mapy/sharing/rest/content/items/e0e012c4c5674537a3114b7a5b](https://geoportal.arimr.gov.pl/mapy/sharing/rest/content/items/e0e012c4c5674537a3114b7a5ba5792c/data) [a5792c/data](https://geoportal.arimr.gov.pl/mapy/sharing/rest/content/items/e0e012c4c5674537a3114b7a5ba5792c/data)

Wzór prawidłowego wypełnienia wniosku o nadanie uprawnień do Geoportalu przedstawia PRZYKŁAD 13 .

![](_page_24_Figure_0.jpeg)

PRZYKŁAD 13. Prawidłowe wypełnienie wniosku o nadanie uprawnień w aplikacji "Geoportal ARiMR".

## 5.2 DEZAKTYWACJA

#### <span id="page-25-0"></span>**Wniosek o dezaktywację nie wymaga podpisu użytkownika.**

Na jednym wniosku można wystąpić o zmianę uprawnień tylko do JEDNEJ aplikacji lub usługi. W tym wypadku w polu nazwy aplikacji należy wpisać: **Geoportal ARiMR**.

Wniosek o dezaktywację musi w polu "*Adres email*" zawierać adres e-mail przełożonego, który ten wniosek podpisał. Na wskazany adres zostanie wysłane potwierdzenie dezaktywacji.

Wzór prawidłowego wypełnienia wniosku o dezaktywację konta w aplikacji Geoportal ARiMR przedstawia PRZYKŁAD 14.

**Nadanie i dezaktywacja konta użytkownika odbywa się na wniosek Głównego Lekarza Weterynarii.**

![](_page_26_Figure_0.jpeg)

RZYKŁAD 14. Prawidłowe wypełnienie wniosku o dezaktywację konta w aplikacji "Geoportal ARiMR".

## 5.3 ZMIANA UPRAWNIEŃ. RESET HASŁA.

<span id="page-27-0"></span>Reset hasła do Geoportalu jest też możliwy z poziomu okienka logowania po skorzystaniu z opcji "Nie pamiętasz hasła" – w tym wypadku należy postępować zgodnie z poleceniami pojawiającymi się na ekranie.

![](_page_27_Picture_50.jpeg)

PRZYKŁAD 15. Link do zmiany hasła z poziomu okienka logowania do Geoportalu ARiMR.

Zmiana uprawnień w Geoportalu ARiMR, w tym reset hasła, możliwa jest też na takich samych warunkach, jak w przypadku aplikacji IW-SIRZ (rozdział 2.2). Pole przeznaczone na podpis właściciela zasobu musi pozostać puste.

Wzór prawidłowego wypełnienia wniosku o reset hasła do Geoportalu ARiMR przedstawia PRZYKŁAD 16.

![](_page_28_Figure_0.jpeg)

PRZYKŁAD 16. Prawidłowe wypełnienie wniosku o reset hasła w aplikacji "Geoportal ARiMR"

**Instrukcja logowania oraz korzystania z Geoportalu ARiMR są dołączane do maila powitalnego podczas nadawania uprawnień.**

## <span id="page-29-0"></span>6. ZGŁASZANIE PROBLEMÓW

Wszystkie zapytania oraz problemy dotyczące Platformy Aplikacyjnej (PA), aplikacji IRZplus, oraz IW-SIRZ należy zgłaszać do Help Desku Agencji Restrukturyzacji i Modernizacji Rolnictwa e-mailem na adres: [arimr\\_hd@arimr.gov.pl,](mailto:arimr_hd@arimr.gov.pl) podając:

- datę i godzinę wystąpienia,
- login,
- szczegółowe czynności wykonywane w aplikacji przed wystąpieniem problemu,
- dane zwierząt/producenta/siedziby stada,
- zrzuty z ekranu (print screen),

W przypadku błędów Platformy Aplikacyjnej (PA) należy załączyć ponadto plik z danymi błędu, wygenerowany przez aplikację (w przypadku wystąpienia błędu pojawia się odpowiednie okno z przyciskiem "zapisz raport"). Raport MUSI być w formie tekstowej, sam zrzut ekranowy NIE WYSTARCZY.

Zapytania oraz nieprawidłowości występujące przy korzystaniu z konta należy zgłaszać telefonicznie na numer telefonu (022) 595 02 00, (022) 595 02 50 lub mailowo na adres: [arimr\\_hd@arimr.gov.pl.](mailto:arimr_hd@arimr.gov.pl)

Wszystkie zapytania oraz problemy dotyczące usługi Automat należy kierować do opiekuna serwisu na adres poczty elektronicznej: [grzegorz.kosim@arimr.gov.pl](mailto:grzegorz.kosim@arimr.gov.pl) lub do Help Desku ARiMR na adres: arimr hd@arimr.gov.pl.

## <span id="page-30-0"></span>ZAŁĄCZNIKI

## ZAŁĄCZNIK NR 1

# **Kody oddziałów regionalnych i biur powiatowych ARiMR**

![](_page_30_Picture_214.jpeg)

![](_page_31_Picture_227.jpeg)

![](_page_32_Picture_227.jpeg)

![](_page_33_Picture_227.jpeg)

![](_page_34_Picture_227.jpeg)

![](_page_35_Picture_227.jpeg)

![](_page_36_Picture_227.jpeg)

![](_page_37_Picture_227.jpeg)

![](_page_38_Picture_227.jpeg)

![](_page_39_Picture_227.jpeg)

![](_page_40_Picture_227.jpeg)

![](_page_41_Picture_227.jpeg)

![](_page_42_Picture_227.jpeg)

![](_page_43_Picture_182.jpeg)

## ZAŁĄCZNIK NR 2

**Jednostki organizacyjne Inspekcji Weterynaryjnej do wykorzystania we wnioskach o nadanie/zmianę uprawnień do Platformy Aplikacyjnej (PA) i aplikacji IRZplus.**

![](_page_45_Picture_143.jpeg)

![](_page_46_Picture_140.jpeg)

![](_page_47_Picture_140.jpeg)

![](_page_48_Picture_140.jpeg)

![](_page_49_Picture_139.jpeg)

![](_page_50_Picture_142.jpeg)

![](_page_51_Picture_137.jpeg)

![](_page_52_Picture_140.jpeg)

![](_page_53_Picture_142.jpeg)

![](_page_54_Picture_140.jpeg)

![](_page_55_Picture_140.jpeg)

![](_page_56_Picture_140.jpeg)